# **NCXII**

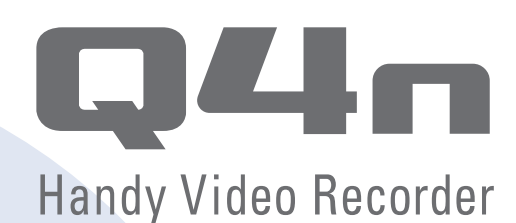

# **Mode d'emploi**

Précautions de sécurité et d'emploi Les précautions de sécurité et d'emploi doivent être lues avant d'utiliser cette unité.

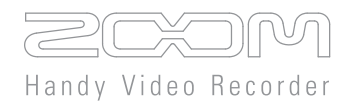

### © 2015 ZOOM CORPORATION

La copie ou la reproduction partielle ou totale de ce mode d'emploi sans permission est interdite.

## **Contenu**

ä.

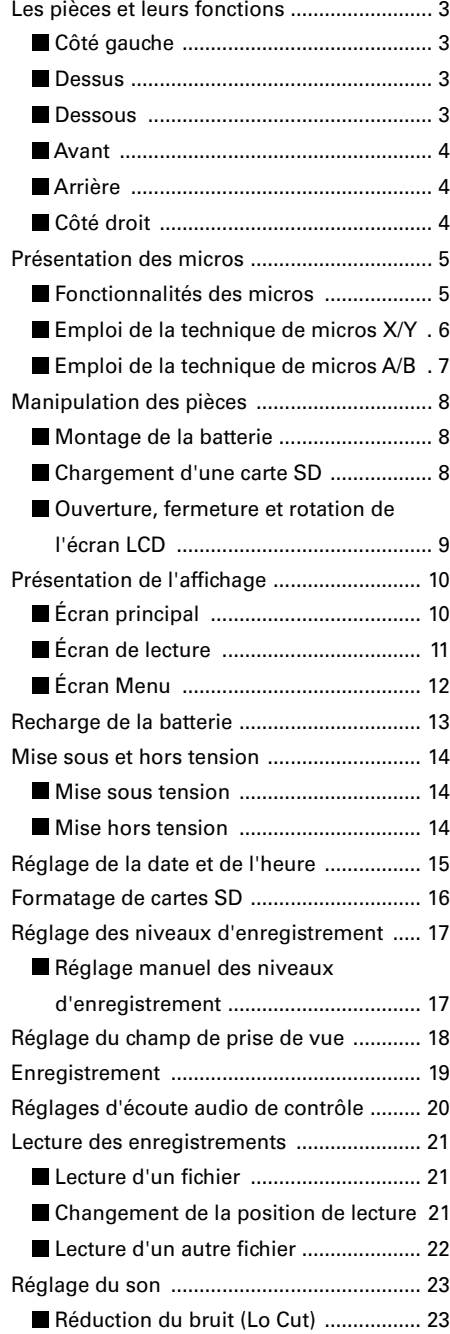

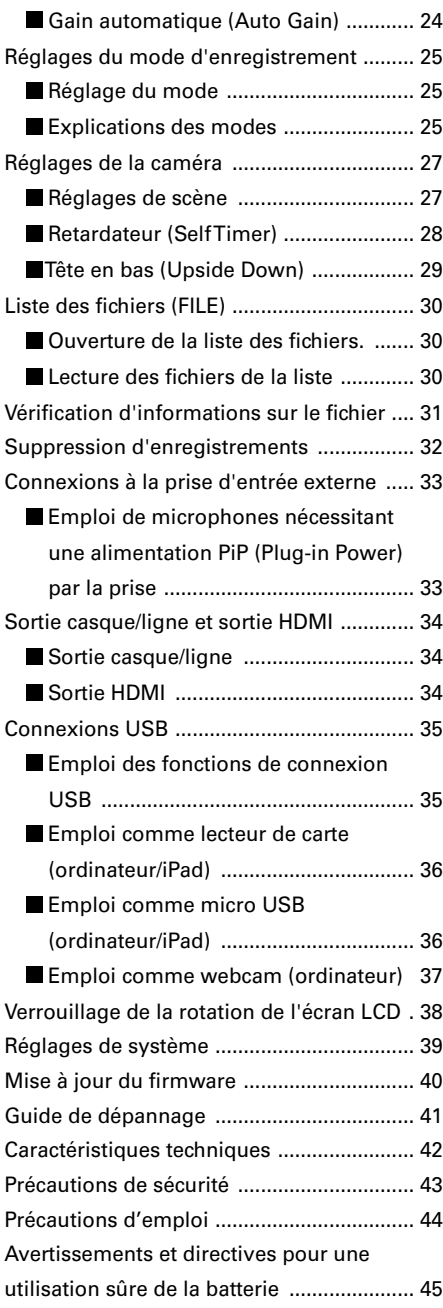

 $\sim$ 

### <span id="page-2-0"></span>**Les pièces et leurs fonctions**

#### **Côté gauche**

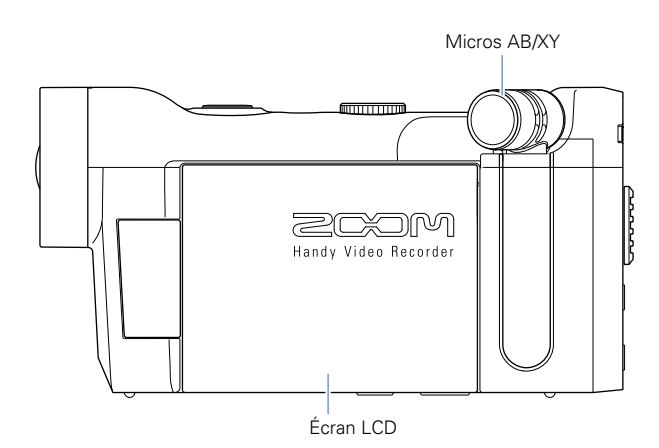

 **Dessus**

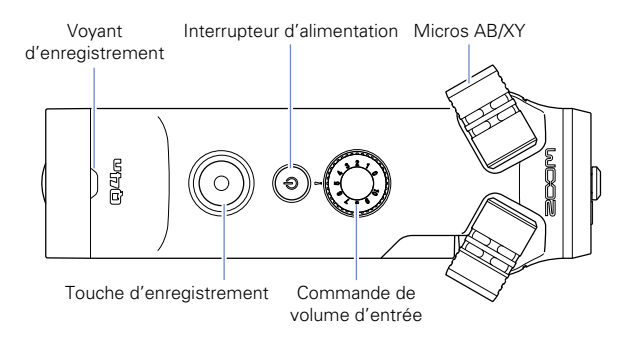

 **Dessous**

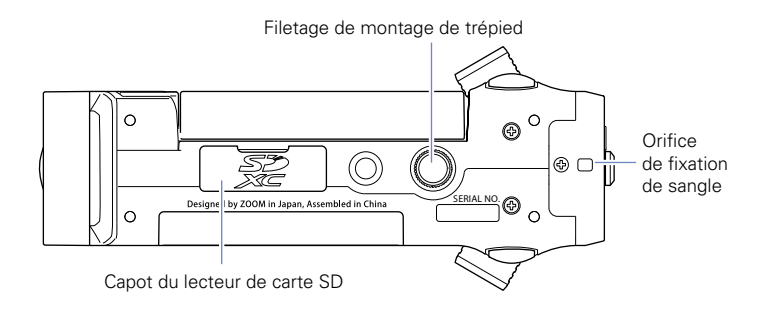

### <span id="page-3-0"></span>**Les pièces et leurs fonctions (suite)**

#### **Avant**

#### **Arrière**

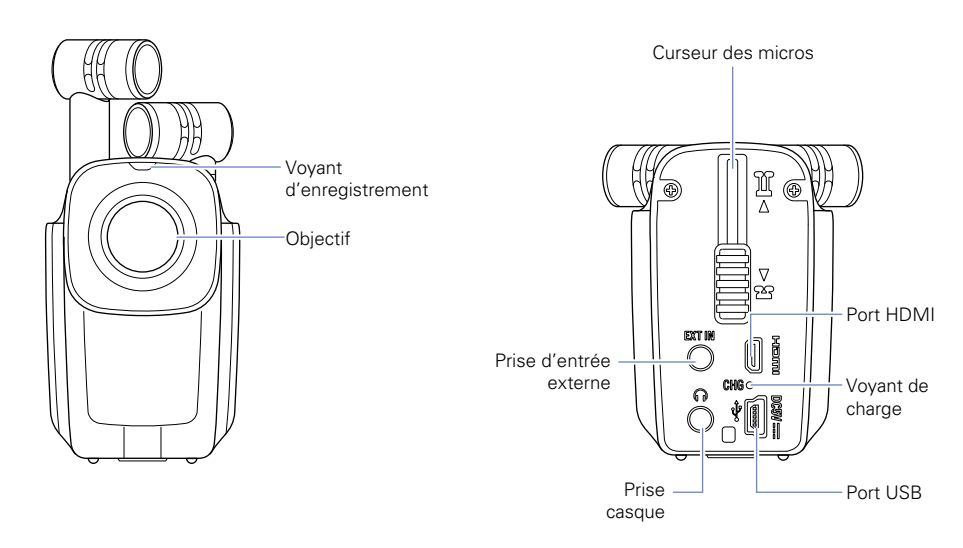

#### **Côté droit**

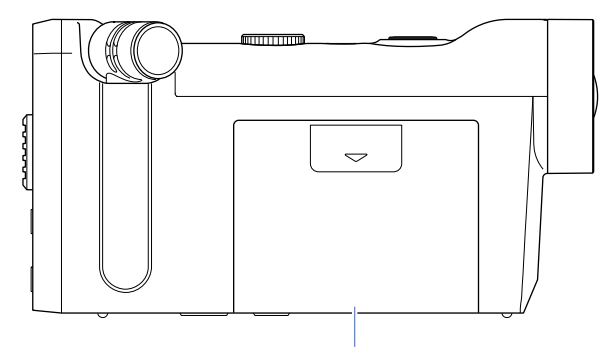

Couvercle du compartiment de batterie

### <span id="page-4-0"></span>**Présentation des micros**

#### **Fonctionnalités des micros**

L'orientation des micros du **Q4n** peut être changée, ce qui permet l'emploi de deux techniques d'enregistrement stéréo aux caractéristiques différentes.

#### **Technique X/Y**

Cette technique utilise deux micros directionnels croisés.

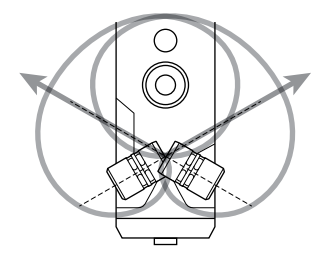

Caractéristiques :

Procurant un son tridimensionnel avec une profondeur et une largeur naturelles, elle est idéale lorsque vous souhaitez capturer une source sonore spécifique à proximité ou à moyenne distance, par exemple des prestations en solos, de la musique de chambre, des répétitions live et des enregistrements faits sur le terrain.

#### **Technique A/B**

Cette technique utilise deux micros directionnels divergents.

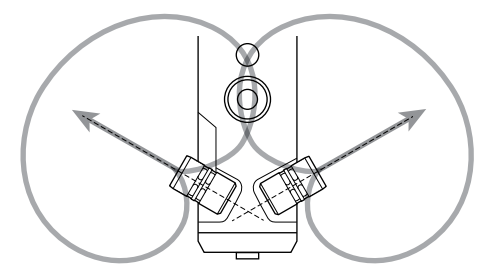

Caractéristiques :

Procurant une ample sensation de stéréo, en plus de l'enregistrement de la source sonore spécifique, cette technique est également idéale pour capturer le son du milieu environnant. C'est utile lorsque vous voulez aussi enregistrer la réverbération d'une salle, ainsi que pour les réunions ou situations similaires dans lesquelles vous souhaitez capturer le son des personnes qui parlent dans différents endroits de la pièce.

### <span id="page-5-0"></span>**Présentation des micros (suite)**

#### **Emploi de la technique de micros X/Y**

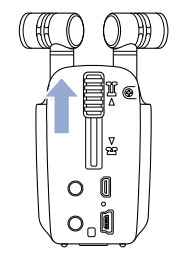

1. Faites glisser le curseur des micros à l'arrière jusqu'à ce qu'il se verrouille.

Cela soulève les micros.

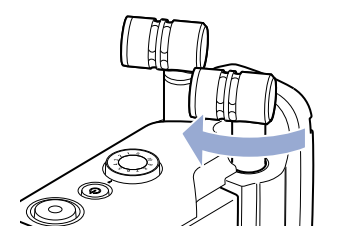

2. Faites pivoter le micro gauche ou droit vers l'intérieur jusqu'à ce qu'il se verrouille.

Le micro est verrouillé lorsqu'il s'enclenche.

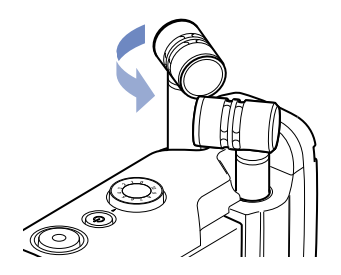

3. Faites tourner l'autre micro vers l'intérieur de la même façon jusqu'à ce qu'il se verrouille en place.

La technique X/Y sera activée et l'écran LCD affichera l'indicateur de micros XY.

#### **ATTENTION**

Utilisez toujours le curseur de micro pour sortir les micros. En outre, n'utilisez pas de force excessive pour faire tourner les micros. Une force excessive peut endommager les micros.

#### **NOTE**

- Si les micros ne sont pas détectés comme étant en position X/Y, ils seront utilisés comme une paire A/B.
- • Pour ranger les micros, tournez-les tous les deux vers l'extérieur avant de faire glisser le curseur vers le bas.

### <span id="page-6-0"></span>**Présentation des micros (suite)**

#### **Emploi de la technique de micros A/B**

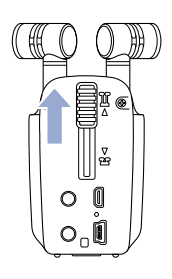

1. Faites glisser le curseur des micros à l'arrière jusqu'à ce qu'il se verrouille.

Cela soulève les micros.

### <span id="page-7-0"></span>**Manipulation des pièces**

#### **Montage de la batterie**

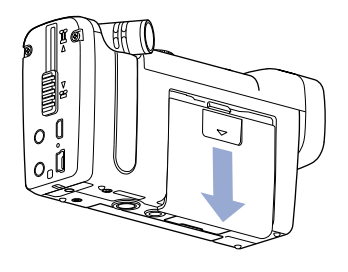

1. Faites glisser le couvercle du compartiment de batterie du **Q4n** vers le bas pour le retirer.

. . . . . . . . . . . . . . . . . . .

- 
- 2. Installez la batterie dans le sens de la flèche et replacez le couvercle du compartiment de batterie.

#### **Chargement d'une carte SD**

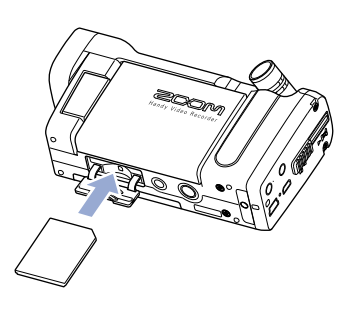

- 1. Ouvrez le capot du lecteur de carte SD situé au-dessous du **Q4n**.
- 2. Insérez la carte SD dans le lecteur de carte SD.

Pour retirer la carte, poussez-la un peu plus dans la fente pour la faire ressortir et tirez-la en dehors.

#### **NOTE**

- Quand vous insérez une carte SD, veillez à insérer la bonne extrémité avec la face supérieure comme représenté.
- • S'il n'y a pas de carte SD chargée, il n'est pas possible d'enregistrer ni de lire.
- Pour formater une carte SD, voir P.16.

#### **ATTENTION**

Ne retirerez pas la carte SD pendant l'enregistrement. Cela pourrait endommager les données.

### <span id="page-8-0"></span>**Manipulation des pièces (suite)**

#### ■ Ouverture, fermeture et rotation de l'écran LCD

#### **Ouverture et fermeture de l'écran LCD**

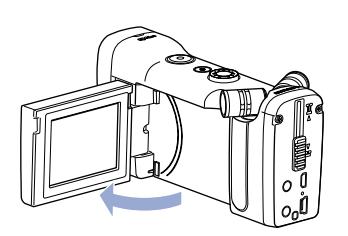

1. Comme indiqué dans l'illustration, ouvrez l'écran LCD sur le côté gauche du  $\Box$ 4 $\Box$ 

2. Lorsque vous n'utilisez pas le **Q4n**, fermez l'écran LCD pour le rangement.

#### **Rotation de l'écran LCD**

Vous pouvez faire tourner l'écran pour vérifier ce qui est enregistré lorsque vous vous filmez.

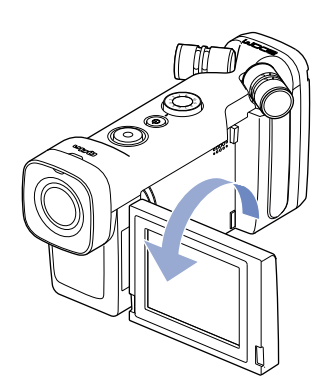

1. Tournez l'écran dans le sens de la flèche.

2. Tournez l'écran dans le sens inverse pour le ramener à sa position d'origine.

#### **NOTE**

L'enregistrement est possible même quand l'écran LCD est fermé.

#### **ATTENTION**

N'appliquez pas de force dans la direction opposée à la rotation indiquée dans l'illustration. Cela pourrait endommager le  $\Box$ 4 $\Box$ 

### <span id="page-9-0"></span>**Présentation de l'affichage**

#### **Écran principal**

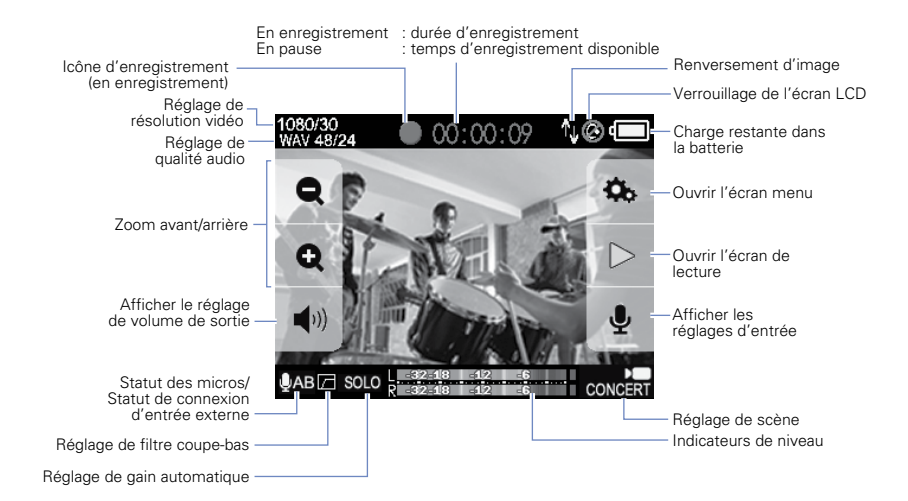

#### **NOTE**

Les boutons disparaissent au bout d'un certain temps sans opération. Touchez l'écran pour réafficher les boutons.

### <span id="page-10-0"></span>**Présentation de l'affichage (suite)**

#### **Écran de lecture**

#### **Durant la lecture**

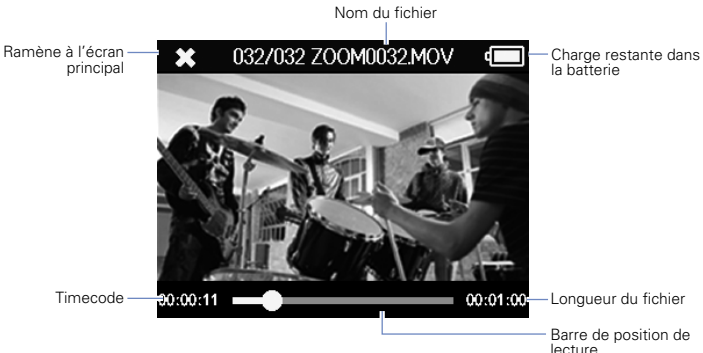

lecture Touchez-la pour changer la position de lecture

#### **En pause**

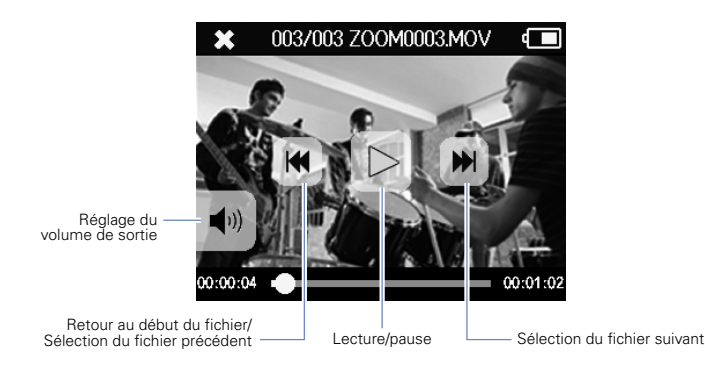

#### NOTE

Les boutons disparaissent au bout d'un certain temps sans opération. Touchez l'écran pour réafficher les boutons.

### <span id="page-11-0"></span>**Présentation de l'affichage (suite)**

#### **Écran Menu**

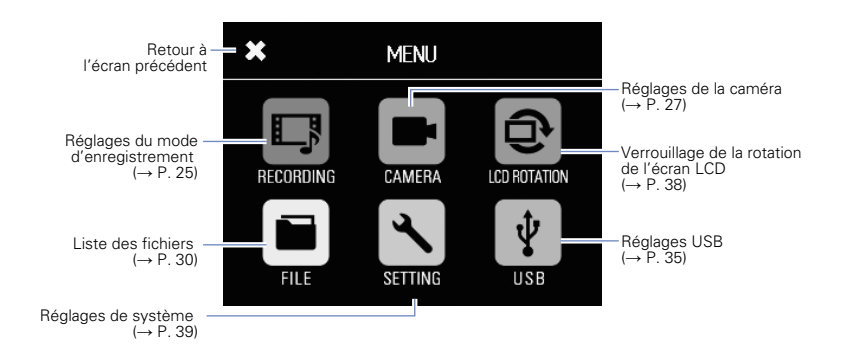

#### **Emploi du menu**

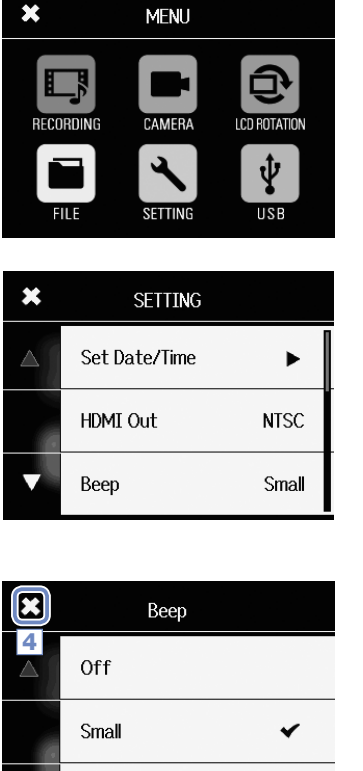

1. Touchez l'icône de la fonction que vous souhaitez utiliser.

. . . . . . . . .

. . . . . . . . . . . . . .

. . . . . . . . . . . . . . . .

2. Sélectionnez le paramètre à régler.

Lorsque les paramètres ont plusieurs pages, touchez pour changer de page.

Si un paramètre a un sous-menu, répétez ces étapes autant de fois que nécessaire.

- Large
- 3. Faites le changement dans l'écran de réglage.
- 4. Touchez  $\mathcal{N}$  en haut à gauche de l'écran pour revenir au premier écran.

# Recharge de la batterie **Recharge de la batterie**

### <span id="page-12-0"></span>**Recharge de la batterie**

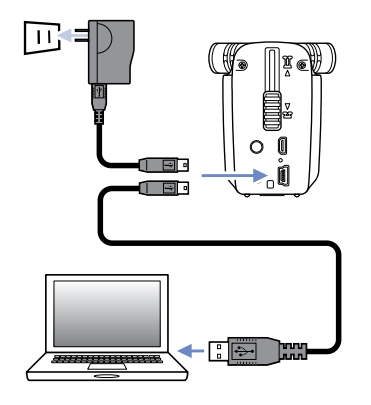

#### 1. Éteignez le  $\Box$ 4 $\Box$

2. Branchez une source d'alimentation USB (un ordinateur allumé ou un adaptateur secteur AD-17 ZOOM (vendu séparément)).

Le temps que la batterie se recharge, le voyant de charge reste allumé à l'arrière du Q4n.

3. Une fois la recharge terminée, débranchez le câble de la source d'alimentation USB.

Quand la recharge est terminée, le voyant de charge s'éteint.

#### **NOTE**

Recharger complètement la batterie (à 100 %) nécessite environ 3 heures depuis un ordinateur et environ 2 heures si on utilise un adaptateur secteur (le temps nécessaire variera en fonction des conditions).

#### **ATTENTION**

- La batterie ne se recharge pas quand l'enregistreur est allumé.
- • La température ambiante doit être comprise entre 5°C et 35°C lors de la recharge. À d'autres températures, la batterie pourrait chauffer, être endommagée ou diminuée.
- • Ne laissez pas le câble connecté de façon prolongée une fois la recharge terminée.
- • Vous devez également suivre les instructions de manipulation données dans « Avertissements et directives pour une utilisation sûre de la batterie » en page 45.

### <span id="page-13-0"></span>**Mise sous et hors tension**

#### $\blacksquare$  Mise sous tension

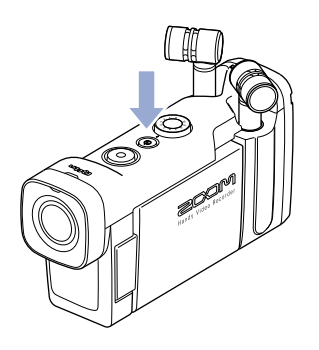

1. Maintenez la touche  $\textcircled{\small{a}}$  pressée sur le dessus.

Le voyant d'enregistrement s'allume en rouge puis en vert.

#### **Mise hors tension**

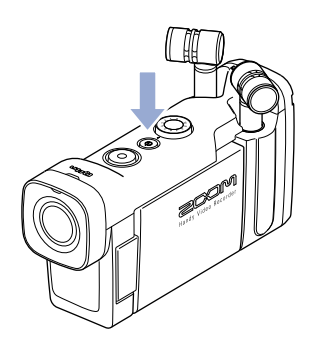

1. Maintenez la touche  $\textcircled{\textcircled{\small{a}}}$  pressée sur le dessus.

Après affichage de « Goodbye See You! » (Au revoir, à bientôt !), l'alimentation se coupe.

### <span id="page-14-0"></span>**Réglage de la date et de l'heure**

Si la date et l'heure sont réglées, l'enregistreur peut horodater les fichiers.

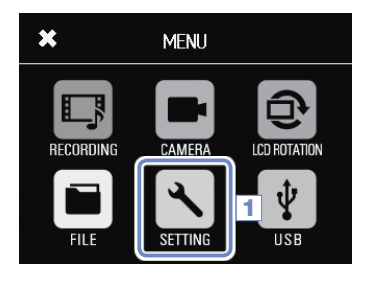

1. Touchez en écran Menu.

- $\star$ **SETTING** 2 Set Date/Time  $\blacktriangleright$ **HDMI Out NTSC** Beep Small
- 2. Touchez Set Date/Time (Régler Date/Heure) dans le sous-menu.

- $\overline{\textbf{x}}$ Set Date/Time 4  $1:44$  $2015 -$ 3 ٠ >
- $3.$  Touchez  $\langle \n\rangle$  ou  $\rangle$  pour sélectionner la valeur à changer et réglez la date et l'heure en touchant  $\blacksquare$  ou  $\clubsuit$ .
- 4. Une fois le réglage terminé, touchez  $\blacksquare$  pour fermer le sous-menu.

<span id="page-15-0"></span>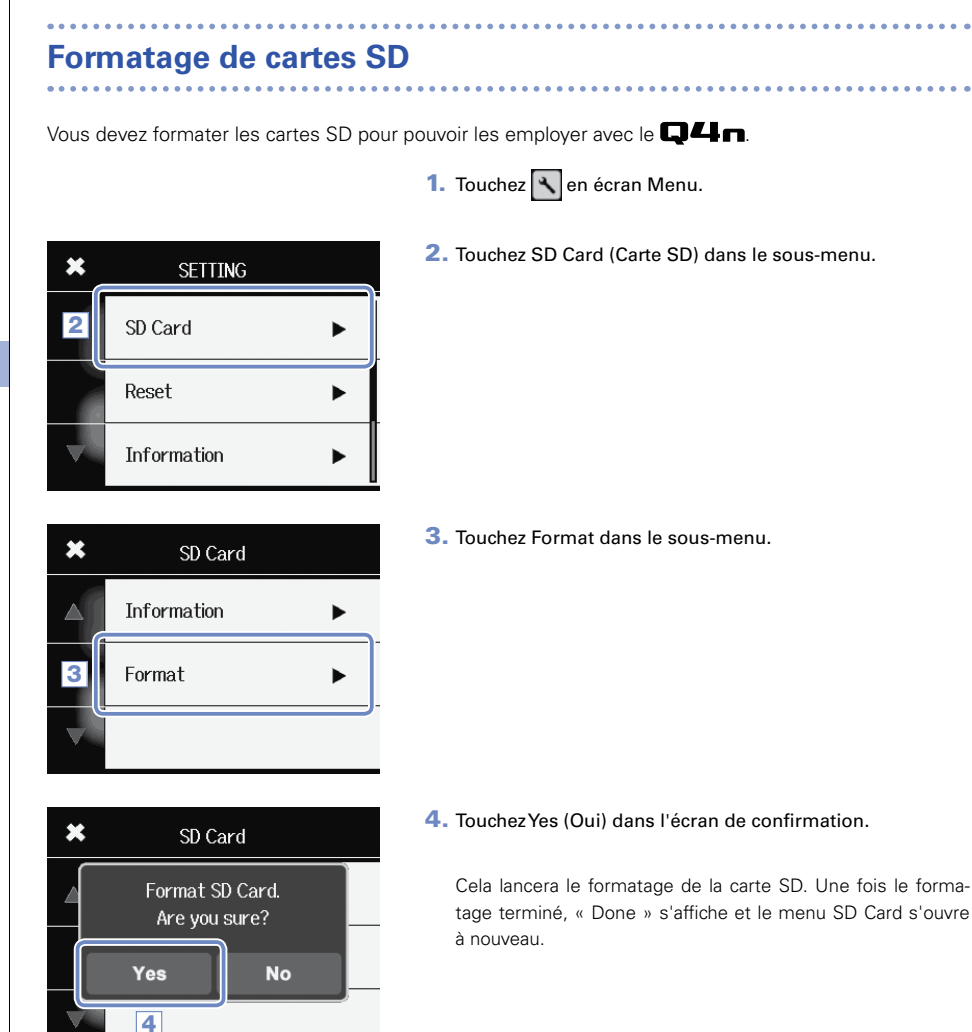

#### **NOTE**

- • Si la protection à glissière de la carte SD contre l'écriture est en position interdisant l'écriture, la carte ne peut pas être formatée.
- • Sélectionnez Information pour vérifier l'espace libre sur la carte SD.

#### **AN ATTENTION**

- Après l'achat d'une carte SD neuve, formatez-la toujours au moyen du  $\Box\Box$  pour maximiser ses performances.
- Toutes les données qui étaient sauvegardées sur la carte SD seront supprimées lors du formatage.

<span id="page-16-0"></span>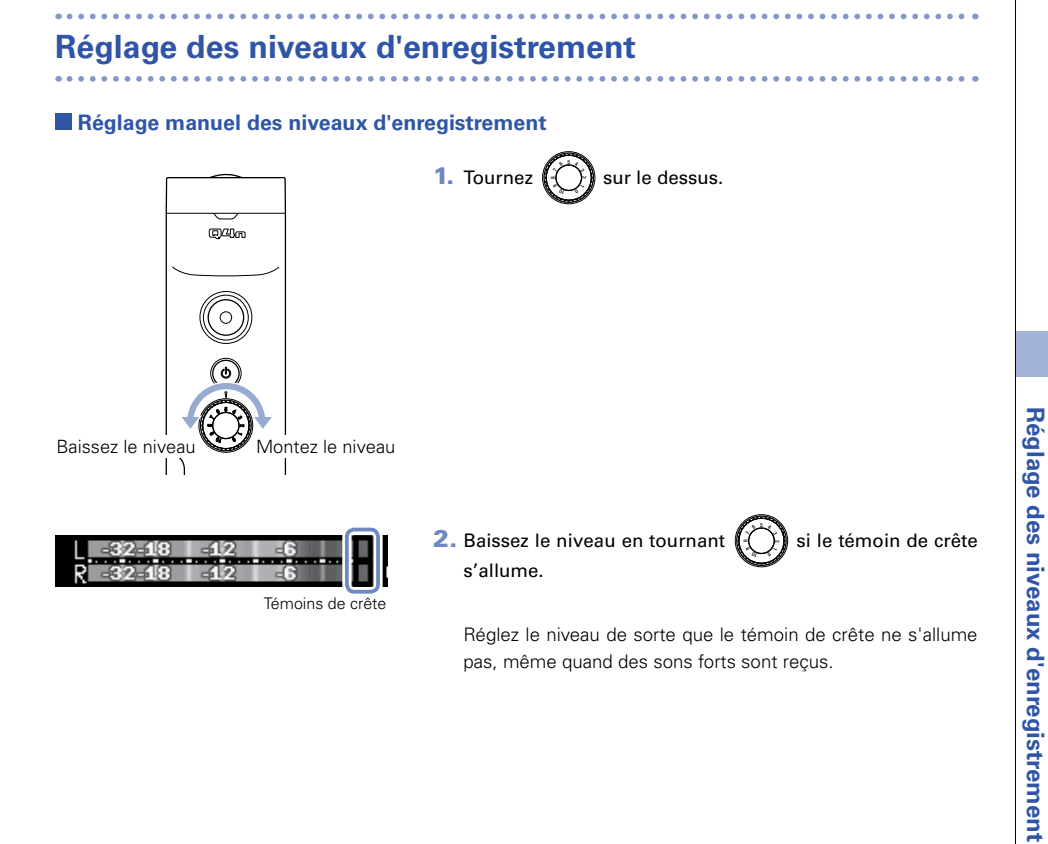

• En plus des témoins de crête, le voyant d'enregistrement clignote aussi lorsque des sons forts sont reçus.

17

• Utilisez Auto Gain pour régler automatiquement le niveau d'enregistrement (voir page 24).

### <span id="page-17-0"></span>**Réglage du champ de prise de vue**

Avec le zoom numérique, vous pouvez régler le grossissement sur cinq niveaux.

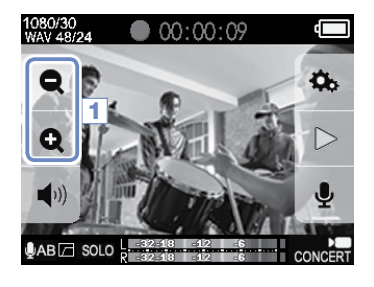

1. Touchez  $\bullet$  ou  $\bullet$  dans l'écran principal.

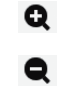

Réduit le champ de prise de vue. Cela resserre le cadrage sur le sujet central. Élargit le champ de prise de vue. Cela enregistre un champ plus large.

#### **NOTE**

Le champ de prise de vue peut être réglé sur x0,75, x0,85, x1,00, x1,30 ou x1,50.

### <span id="page-18-0"></span>**Enregistrement**

L'enregistrement peut être lancé en pressant une touche lorsque l'écran principal est ouvert.

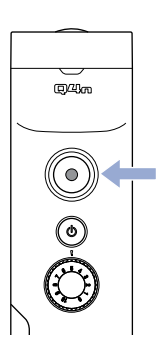

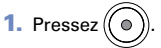

Cela lance l'enregistrement vidéo.

Pendant l'enregistrement vidéo, le voyant d'enregistrement s'allume en rouge au-dessus de l'objectif.

**2.** Pressez à nouveau $(\theta)$  pour arrêter l'enregistrement vidéo.

#### **NOTE**

- • Si la vitesse de transfert des données vers la carte n'est pas suffisante durant l'enregistrement vidéo, « Low Speed Card! » (carte à faible vitesse de transfert) s'affiche à l'écran et l'enregistrement peut s'arrêter. Pour éviter cela, nous vous recommandons d'utiliser des cartes de classe 10 ou plus rapides. Vous trouverez des informations sur les cartes SD pouvant être utilisées avec cette unité sur www.zoom.co. jp.
- • Utilisez le menu RECORDING MODE pour faire les réglages concernant l'enregistrement vidéo (voir « Réglages du mode d'enregistrement » en page 25).

### <span id="page-19-0"></span>**Réglages d'écoute audio de contrôle**

Avec la prise casque, vous pouvez contrôler le son enregistré avec la vidéo.

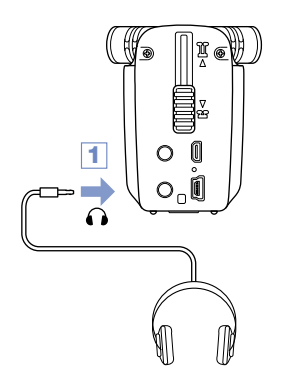

1. Branchez un casque ou autre équipement audio à la prise casque à l'arrière du  $\Box$ 4n.

- 1080/30<br>WAV 48/24 Ò. e Q 2  $A$ B $\Box$  SOLO
- 1080/30<br>WAV 48/24 05:04:48 Œ  $\frac{4}{\gamma_0}$   $\frac{11}{\gamma_0}$  3  $A$ B $\Box$  SOLO
- 2. Pour régler le volume d'écoute, touchez  $\bigcap$  sur l'écran.
	- La fenêtre de réglage de volume apparaît à l'écran.

- 3. Touchez  $\overline{+}$  ou  $\overline{-}$  ou faites glisser la barre dans la fenêtre pour régler le volume.
- 4. Une fois le réglage terminé, touchez  $\Omega$  pour fermer la fenêtre de réglage de volume.

### <span id="page-20-0"></span>**Lecture des enregistrements**

#### **Lecture d'un fichier**

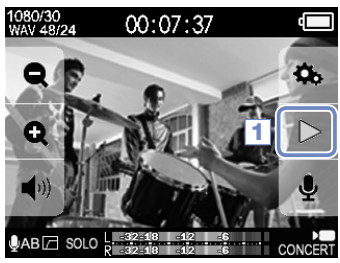

032/032 ZOOM0032.MOV  $\mathbf{X}$ ď 2 00:00:11 00:01:00

#### **Changement de la position de lecture**

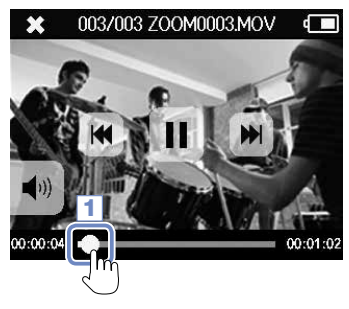

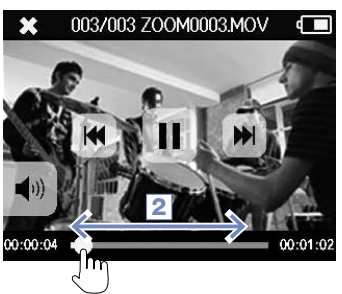

**1.** Touchez  $\triangleright$  dans l'écran principal.

- 2. Touchez  $\sum$  pour arrêter la lecture.
	- Cela rouvre l'écran principal.

1. Touchez la barre de position de lecture.

- 2. Faites-la glisser sur la position souhaitée.
- 3. Retirez votre doigt de l'écran.

La lecture démarrera de cette position.

### <span id="page-21-0"></span>**Lecture des enregistrements (suite)**

#### **Lecture d'un autre fichier**

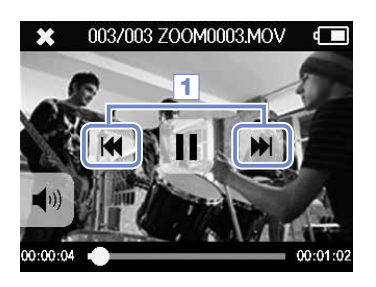

1. Pour lire le fichier suivant, touchez une fois l'écran puis touchez .

Pour lire la vidéo précédente, touchez deux fois

#### **NOTE**

- Touchez **du** durant la lecture pour revenir au début du fichier actuellement sélectionné.
- • Les boutons disparaissent au bout d'un certain temps sans opération. Touchez l'écran pour réafficher les boutons.
- $\cdot$  Le  $\square$  ne peut lire que les vidéos qu'il a enregistrées.
- • En connectant un câble HDMI (vendu séparément) à la sortie HDMI OUT, la vidéo peut être envoyée à un appareil externe (voir « Sortie HDMI » en page 34).
- • Vous pouvez ouvrir une liste de vignettes pour sélectionner une vidéo à lire (voir « Liste des fichiers (FILE) » en page 30).
- • Utilisez QuickTime pour lire sur un ordinateur les vidéos enregistrées. QuickTime peut être téléchargé depuis le site web d'Apple Inc..

### <span id="page-22-0"></span>**Réglage du son**

#### **Réduction du bruit (Lo Cut)**

Vous pouvez utiliser le filtre coupe-bas (Lo Cut) pour réduire le son du vent, les plosives vocales et d'autres bruits.

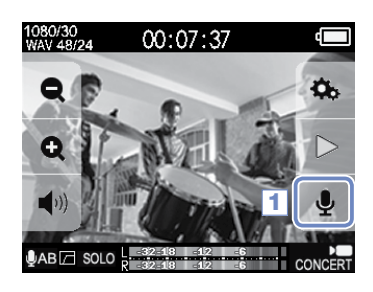

1. Touchez dans l'écran principal.

Cela ouvre l'écran INPUT SETTING (Réglages d'entrée).

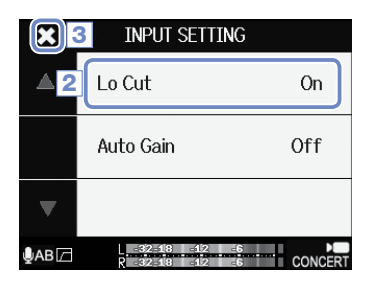

2. Touchez Lo Cut dans l'écran INPUT SETTING et changez le réglage.

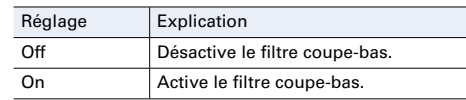

3. Une fois le réglage terminé, touchez  $\sum$  pour fermer l'écran INPUT SETTING.

#### **NOTE**

Lorsque vous filmez en extérieur, montez la bonnette pour réduire le bruit du vent.

### <span id="page-23-0"></span>**Réglage du son (suite)**

#### **Gain automatique (Auto Gain)**

Le Q4n peut ajuster automatiquement les niveaux d'enregistrement.

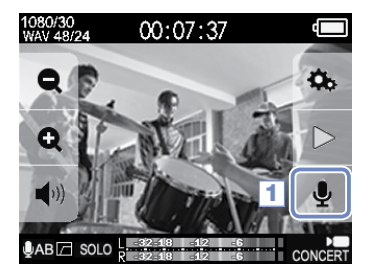

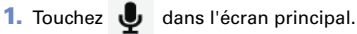

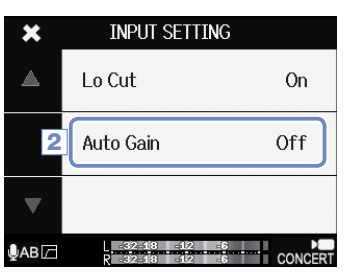

2. Touchez Auto Gain dans l'écran INPUT SETTING et changez le réglage.

Lorsque cette option est activée, le  $\Box$   $\Box$  règle automatiquement le gain pour obtenir des niveaux d'enregistrement convenables.

#### Auto Gain : réglages et applications principales

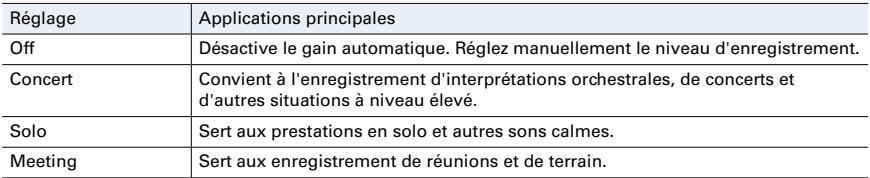

#### **ATTENTION**

Lorsqu'Auto Gain est activée, la commande de volume d'entrée sur le dessus du **Q4n** n'a aucun effet.

### <span id="page-24-0"></span>**Réglages du mode d'enregistrement**

#### **Réglage du mode**

Vous pouvez modifier le mode d'enregistrement vidéo, la cadence d'images de l'enregistrement vidéo, sa résolution et la qualité audio. Augmenter la qualité vidéo et audio réduit la durée d'enregistrement possible.

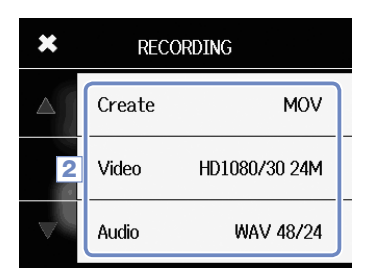

- 1. Touchez **en** en écran Menu.
- 2. Touchez le paramètre que vous souhaitez régler dans le sous-menu.
- 3. Après avoir terminé le réglage, touchez  $\Omega$  pour fermer le sous-menu.

#### **Explications des modes**

#### **MODE D'ENREGISTREMENT**

Create : détermine le type des fichiers créés

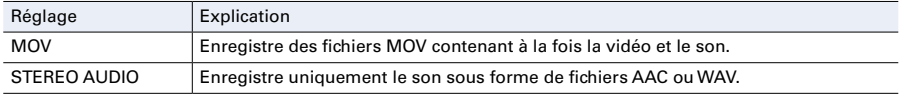

Video : résolution et cadence d'images de l'enregistrement vidéo

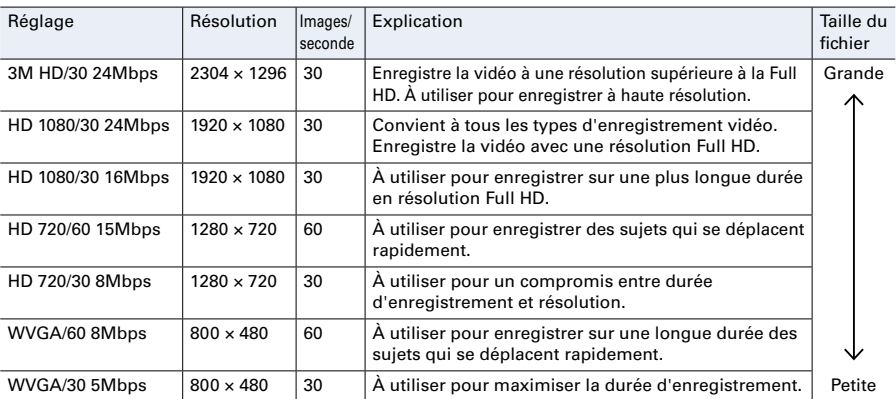

#### **NOTE**

Si PAL est sélectionné pour la sortie HDMI, les options de cadence d'images par seconde deviennent 25 et 50 (voir « Réglages de système » en page 39).

# **Réglages du mode d'enregistrement (suite)**

#### Audio : qualité audio

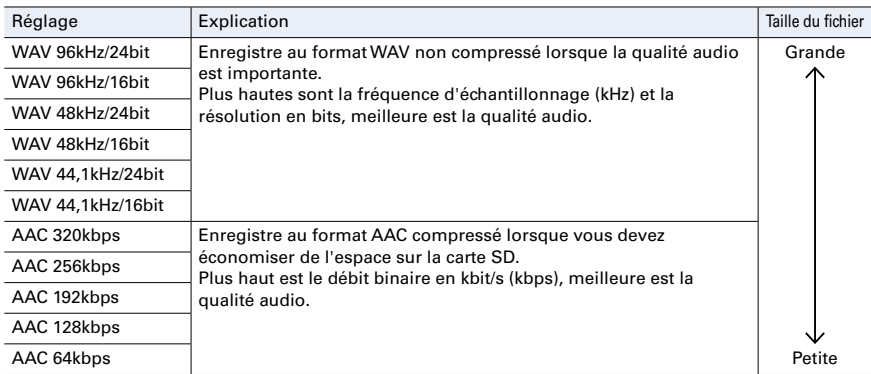

. . . . . . . . . . . . . .

### <span id="page-26-0"></span>**Réglages de la caméra**

#### **Réglages de scène**

Vous pouvez changer les réglages de caméra, y compris la luminosité et le ton, en fonction des conditions d'éclairage ambiantes.

- $\star$ CAMERA Scene **Concert Lighting** 2 **Upside Down** Off Self Timer 5 sec
- 1. Touchez **en** en écran Menu.
- 2. Touchez Scene dans le sous-menu.
- 3. Touchez la valeur de réglage dans le sous-menu.
- 4. Après avoir terminé le réglage, touchez  $\mathbb{N}$  pour fermer le sous-menu.

#### Scene : réglages de la caméra pour les conditions d'enregistrement de la scène

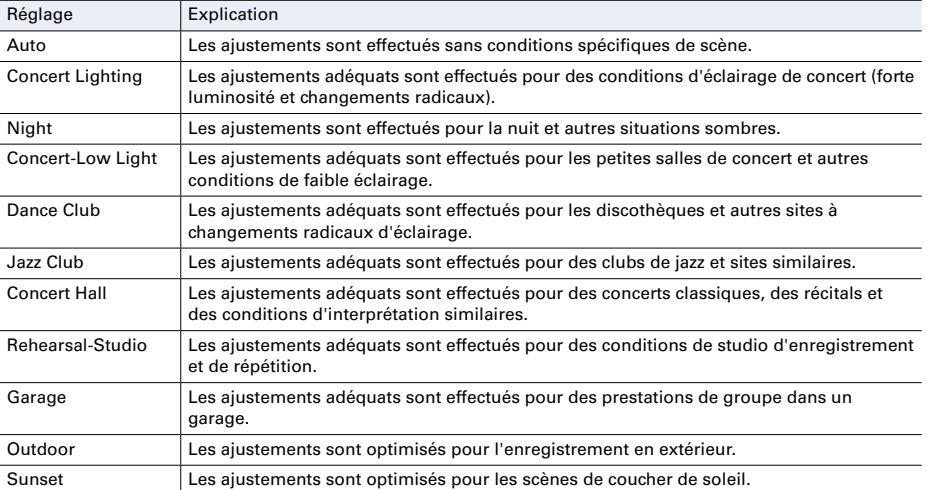

<span id="page-27-0"></span>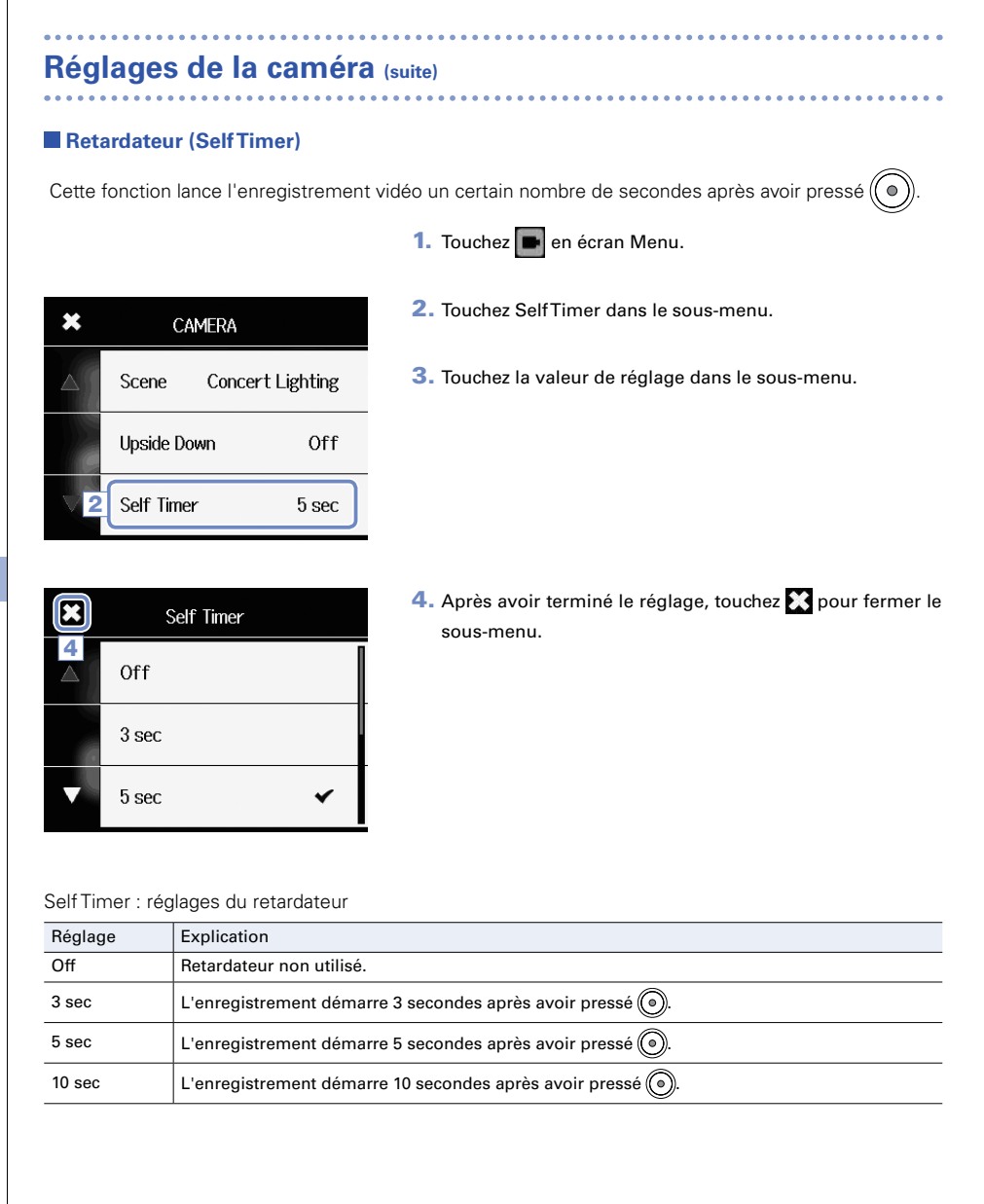

#### **NOTE**

Le retardateur ne peut être utilisé que si l'écran LCD est tourné vers vous (voir « Rotation de l'écran LCD » en page 9).

### <span id="page-28-0"></span>**Réglages de la caméra (suite)**

#### **Tête en bas (Upside Down)**

La vidéo sera enregistrée avec l'image tournée de 180°. Sert lorsque le Q4n enregistre tête en bas, par exemple.

1. Touchez **en** en écran Menu.

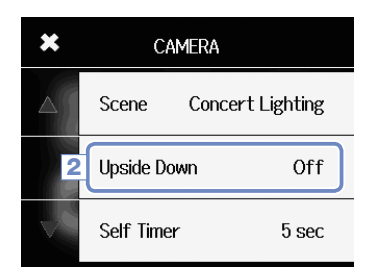

- 2. Touchez Upside Down dans le sous-menu.
- 3. Touchez la valeur de réglage dans le sous-menu.

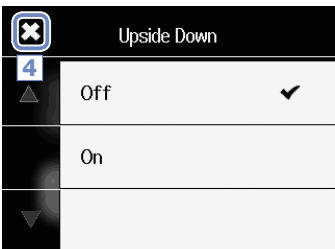

4. Après avoir terminé le réglage, touchez  $\mathbb{R}$  pour fermer le sous-menu.

Upside Down : inverse l'orientation verticale lors de l'enregistrement

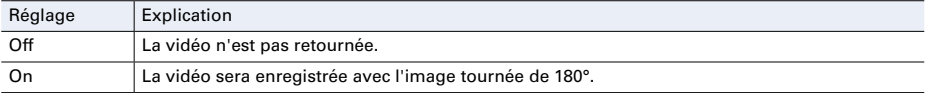

### <span id="page-29-0"></span>**Liste des fichiers (FILE)**

Dans cet écran, vous pouvez voir une liste des fichiers vidéo et les lire.

#### **Ouverture de la liste des fichiers.**

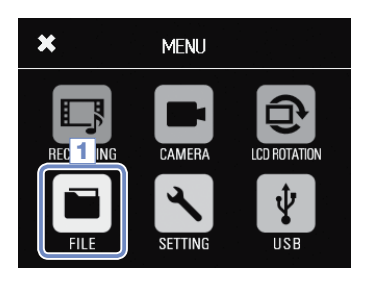

1. Touchez en écran Menu.

Cela ouvre l'écran FILE de liste des fichiers. S'il y a de nombreux fichiers, touchez  $\langle$  ou  $\rangle$  pour changer de page.

. . . . . . . . . . . . . . . . .

#### **Lecture des fichiers de la liste**

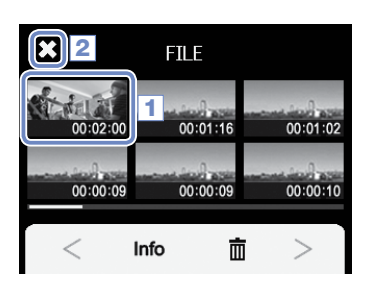

1. Touchez la vignette du fichier que vous souhaitez lire.

La lecture du fichier touché commence.

- 2. Pour arrêter la lecture, touchez
	- L'écran FILE de liste des fichiers réapparaît.

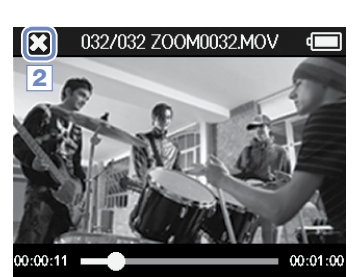

### <span id="page-30-0"></span>**Vérification d'informations sur le fichier**

Vous pouvez contrôler les informations concernant les fichiers enregistrés.

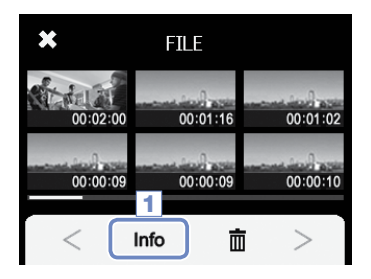

1. Touchez **Info** dans l'écran FILE de liste des fichiers.

Le titre de l'écran se change en FILE INFORMATION.

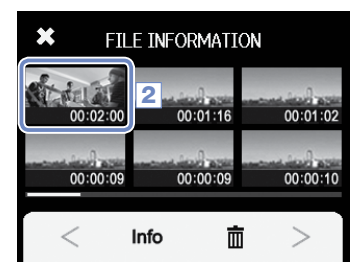

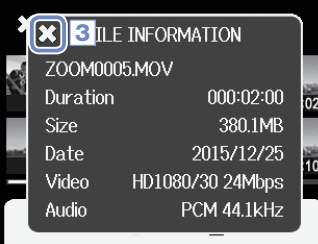

2. Touchez un fichier pour afficher ses informations.

Les informations concernant le fichier sélectionné apparaissent.

**3.** Après avoir consulté les informations, touchez  $\sum$  pour fermer la fenêtre.

### <span id="page-31-0"></span>**Suppression d'enregistrements**

Vous pouvez supprimer les fichiers dont vous n'avez pas besoin.

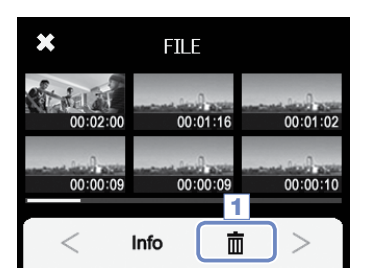

**1.** Touchez  $\overline{m}$  dans l'écran FILE de liste des fichiers.

Des cases à cocher apparaissent dans les vignettes de fichier.

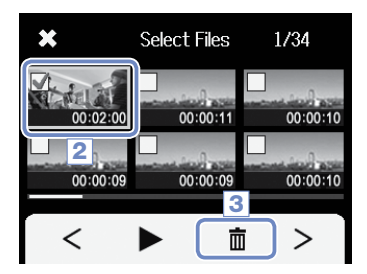

2. Touchez un fichier pour cocher sa case, ce qui le marque pour la suppression.

Touchez pour lire le dernier fichier sélectionné, qui est encadré en vert.

 $3.$  Touchez  $\overline{m}$ .

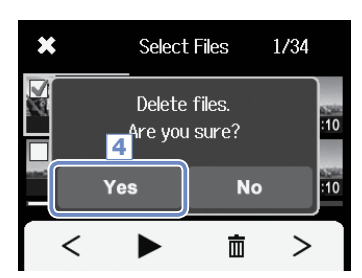

4. Touchez Yes (Oui) dans l'écran de confirmation.

Le ou les fichiers sélectionnés seront supprimés. Touchez No (Non) pour interrompre l'opération.

### <span id="page-32-0"></span>**Connexions à la prise d'entrée externe**

Vous pouvez capturer le son avec un micro ou un appareil audio externe lors de l'enregistrement vidéo.

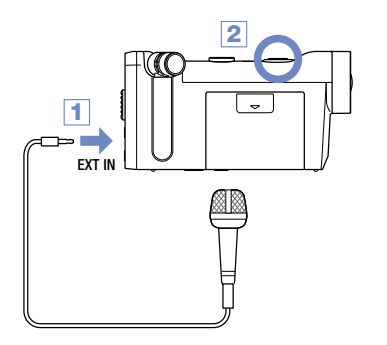

1. Connectez le micro ou appareil audio externe à la prise d'entrée externe (EXT IN) du **Q4n**.

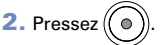

Cela lance l'enregistrement.

#### **Emploi de microphones nécessitant une alimentation PiP (Plug-in Power) par la prise**

Activez l'alimentation par la prise pour les micros qui la nécessitent.

 $On$ 

Off

Off

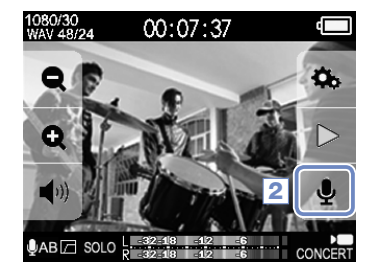

**INPUT SETTING** 

Lo Cut

Auto Gain

Plug-in Power

1. Connectez à la prise d'entrée externe le micro qui nécessite une alimentation par la prise.

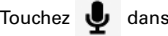

2. Touchez dans l'écran principal.

Cela ouvre l'écran INPUT SETTING (Réglages d'entrée).

- 3. Touchez Plug-in Power dans l'écran INPUT SETTING et réglez le paramètre sur On.
- 4. Une fois le réglage terminé, touchez et pour fermer l'écran INPUT SETTING.

#### **NOTE**

5

3

4

- • Plug-in Power n'apparaît pas si rien n'est connecté à la prise d'entrée externe.
- • Les microphones intégrés sont désactivés si un appareil externe est connecté à la prise d'entrée externe.

### <span id="page-33-0"></span>**Sortie casque/ligne et sortie HDMI**

#### **Sortie casque/ligne**

Vous pouvez contrôler le son au casque ou avec un amplificateur audio externe.

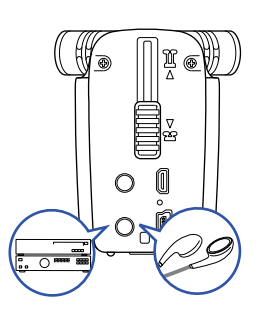

- 1. Connectez un casque ou un équipement audio à la prise casque du  $\Box$  en utilisant un câble à fiche mini-jack stéréo.
- $2.$  Lancez la lecture de la vidéo sur le  $\Box$   $\Box$

#### **Sortie HDMI**

Utilisez un câble HDMI pour afficher les enregistrements vidéo du **Q44n** en haute définition sur un téléviseur HDMI.

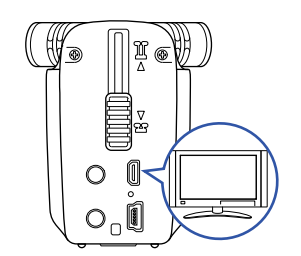

- 1. Reliez la prise HDMI du **Q4n** à un téléviseur à l'aide d'un câble HDMI (vendu séparément).
- $2.$  Lancez la lecture de la vidéo sur le  $\Box$ 4 $\P$ .

#### NOTE

Certains téléviseurs ne prenant pas en charge certains formats audio, la lecture correcte n'est pas toujours possible.

#### **ATTENTION**

- $\cdot$  Le  $\Box$  **A** a un micro-connecteur HDMI de type D. Veillez à utiliser un câble HDMI haute vitesse (catégorie 2) à micro-connecteur HDMI de type D d'un côté pour le branchement au  $\Box$  = et avec un connecteur correspondant à l'entrée HDMI du téléviseur de l'autre côté.
- • La connexion ou la déconnexion d'un câble HDMI durant l'enregistrement entraîne l'arrêt de l'enregistrement vidéo et audio.

### <span id="page-34-0"></span>**Connexions USB**

Vous pouvez utiliser le Q4n comme un lecteur de carte ou un micro USB, ainsi que comme une webcam pour le streaming audio et vidéo.

#### **Emploi des fonctions de connexion USB**

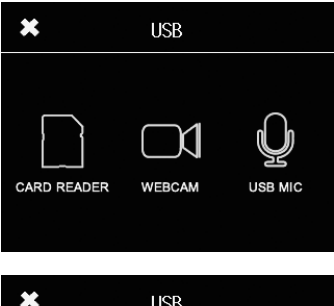

**1.** Touchez  $\psi$  en écran Menu.

Cela ouvre le menu USB.

2. Touchez l'icône de la fonction que vous souhaitez utiliser.

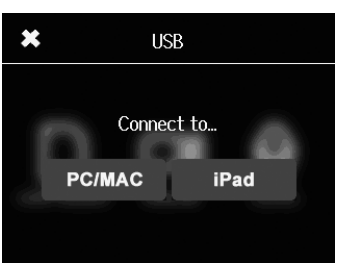

**MFNI1** 

Power off. Are you sure?

**No** 

**Yes** 

- 3. Si vous avez sélectionné CARD READER (Lecteur de carte) ou USB MIC (Micro USB), touchez PC/Mac ou iPad dans le sous-menu pour sélectionner l'appareil connecté.
- 4. Touchez la fonction que vous souhaitez utiliser dans l'écran de confirmation.
- 5. Utilisez un câble USB pour connecter un ordinateur ou un iPad.

Lorsque le  $\Box$  est reconnu, il est prêt à être utilisé.

6. Pour mettre fin à une connexion USB, accomplissez l'étape finale pour la fonction puis touchez Yes (Oui) dans l'écran de confirmation.

Cela éteint le  $\Pi$ 4n.

#### **NOTE**

 $\overline{\mathbf{x}}$ 

- $\cdot$  En cas de connexion à un ordinateur, l'alimentation peut être fournie au  $\Box$  In par l'USB. En cas de connexion à un iPad, l'alimentation ne peut pas être fournie au  $\Box$  nar l'USB.
- • Un kit de connexion d'appareil photo pour iPad (vendu séparément) est nécessaire au branchement d'un iPad.

### <span id="page-35-0"></span>**Connexions USB (suite)**

**CARD READER** 

#### **Emploi comme lecteur de carte (ordinateur/iPad)**

Lorsqu'il est connecté à un ordinateur ou à un iPad, le  $\Box$  neut servir de disque amovible permettant la lecture du contenu de la carte SD chargée.

- 1. Dans un écran de gestion de fichiers de l'ordinateur ou de l'iPad, affichez le contenu du  $\Box$ 4n.
- 2. Travaillez avec les fichiers présents sur la carte SD.

<u>. . . . . . . . . . . . . . . . . .</u>

<u>. . . . . . . . . . .</u>

 $3.$  Pour mettre fin à cet emploi, touchez  $\mathbb{N}$ , puis débranchez le câble USB.

En cas de connexion à un iPad, il suffit de le déconnecter.

#### **Emploi comme micro USB (ordinateur/iPad)**

Le Q4n peut servir de micro USB pour faire entrer du son dans un ordinateur ou un iPad.

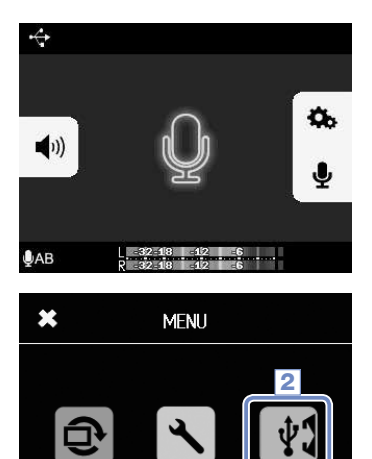

**SETTING** 

1. Sélectionnez le Q4n comme source audio dans l'application de l'ordinateur ou de l'iPad pour l'utiliser comme micro.

**2.** Pour mettre fin à cet emploi, touchez  $\|\psi\|$  en écran Menu et débranchez le câble USB.

#### **NOTE**

**ICD BOTATION** 

- • Reportez-vous au mode d'emploi de l'ordinateur ou de l'application que vous utilisez pour des procédures de fonctionnement détaillées.
- • L'enregistrement vidéo n'est pas possible durant l'utilisation comme microphone USB.

3

☎

### <span id="page-36-0"></span>**Connexions USB (suite)**

#### **Emploi comme webcam (ordinateur)**

Le **Q4n** peut servir de webcam pour faire entrer du son et de la vidéo dans un ordinateur.

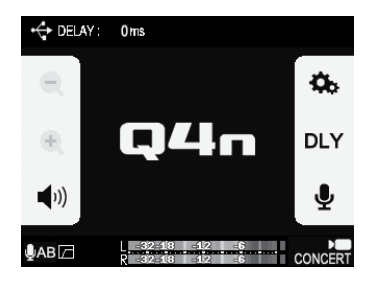

**MFNI1** 

12

**ICD** 

1. Sélectionnez le Q4n comme source vidéo dans l'application de l'ordinateur pour l'utiliser comme caméra.

**2.** Pour mettre fin à cet emploi, touchez  $\psi$  en écran Menu et débranchez le câble USB.

#### **Réglage de retard**

CAMERA

**SETTING** 

 $0<sub>ms</sub>$ 

Sound Delay  $0<sub>ms</sub>$ 

 $-32.18$   $-42$ 

÷.

CONCER<sup>1</sup>

 $\mathbf x$ 

Quand vous utilisez le  $\Box$  and comme webcam avec une application de streaming qui n'a pas de fonction de synchronisation labiale, vous pouvez fixer un temps de retard audio afin de recaler le son sur la vidéo.

- 1. Touchez DLY sur l'écran.
- 2. Dans le sous-menu, touchez  $\boxed{+}$  ou  $\boxed{-}$  pour régler le temps de retard audio.

Le temps de retard peut être réglé de 0 à 1000 ms.

### $\n **0**AB$ NOTE

 $\leftrightarrow$  Delay

父

- • Pour l'emploi comme webcam, un pilote audio doit être téléchargé depuis le site web ZOOM (www.zoom.co.jp) et installé sur votre ordinateur.
- Le **D4n** peut simultanément transmettre à un ordinateur une vidéo d'une résolution pouvant atteindre le HD720p et de l'audio PCM 48 kHz/16 bits.
- Les signaux lus sur l'ordinateur ne peuvent pas être produits par le  $\square$ 4 $\square$
- En cas d'utilisation comme webcam, le menu SETTING ne peut pas être utilisé.

### <span id="page-37-0"></span>**Verrouillage de la rotation de l'écran LCD**

Vous pouvez bloquer la rotation de l'écran LCD.

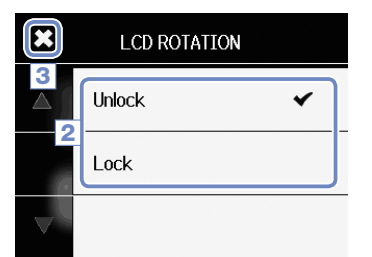

1. Touchez  $\bigcirc$  en écran Menu.

2. Touchez la valeur de réglage dans le sous-menu.

3. Touchez  $\mathcal{X}$  pour revenir à l'écran Menu.

Cela aura pour effet de fermer le sous-menu.

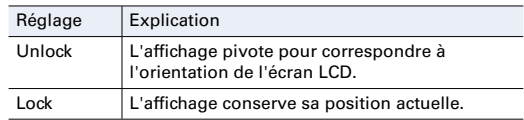

### <span id="page-38-0"></span>**Réglages de système**

### Faites ici les réglages relatifs au système du Q4n

- $\overline{\mathbf{x}}$ **SETTING** 3 Set Date/Time ь **HDMI Out NTSC** 2 Beep Small
- 1. Touchez en écran Menu.
- 2. Touchez le paramètre que vous souhaitez régler dans le sous-menu.

Touchez ou pour changer l'affichage et afficher les éléments masqués.

3. Une fois le réglage terminé, touchez

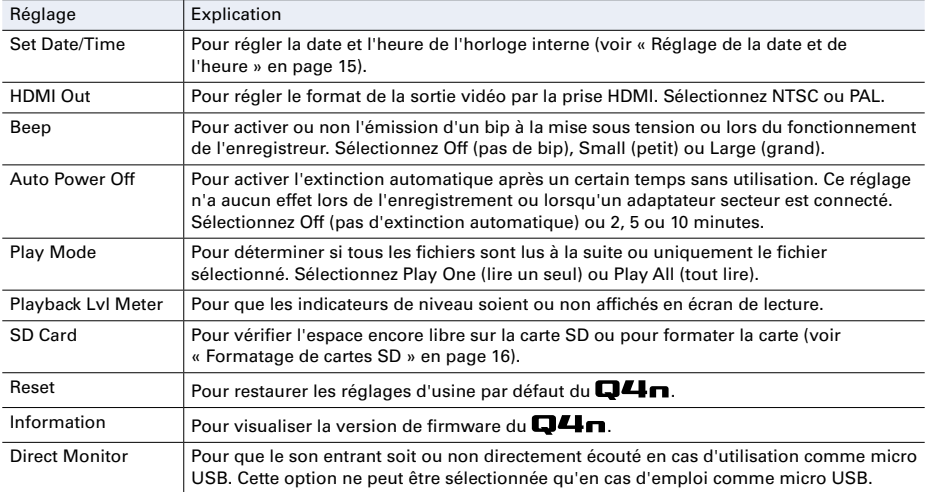

<span id="page-39-0"></span>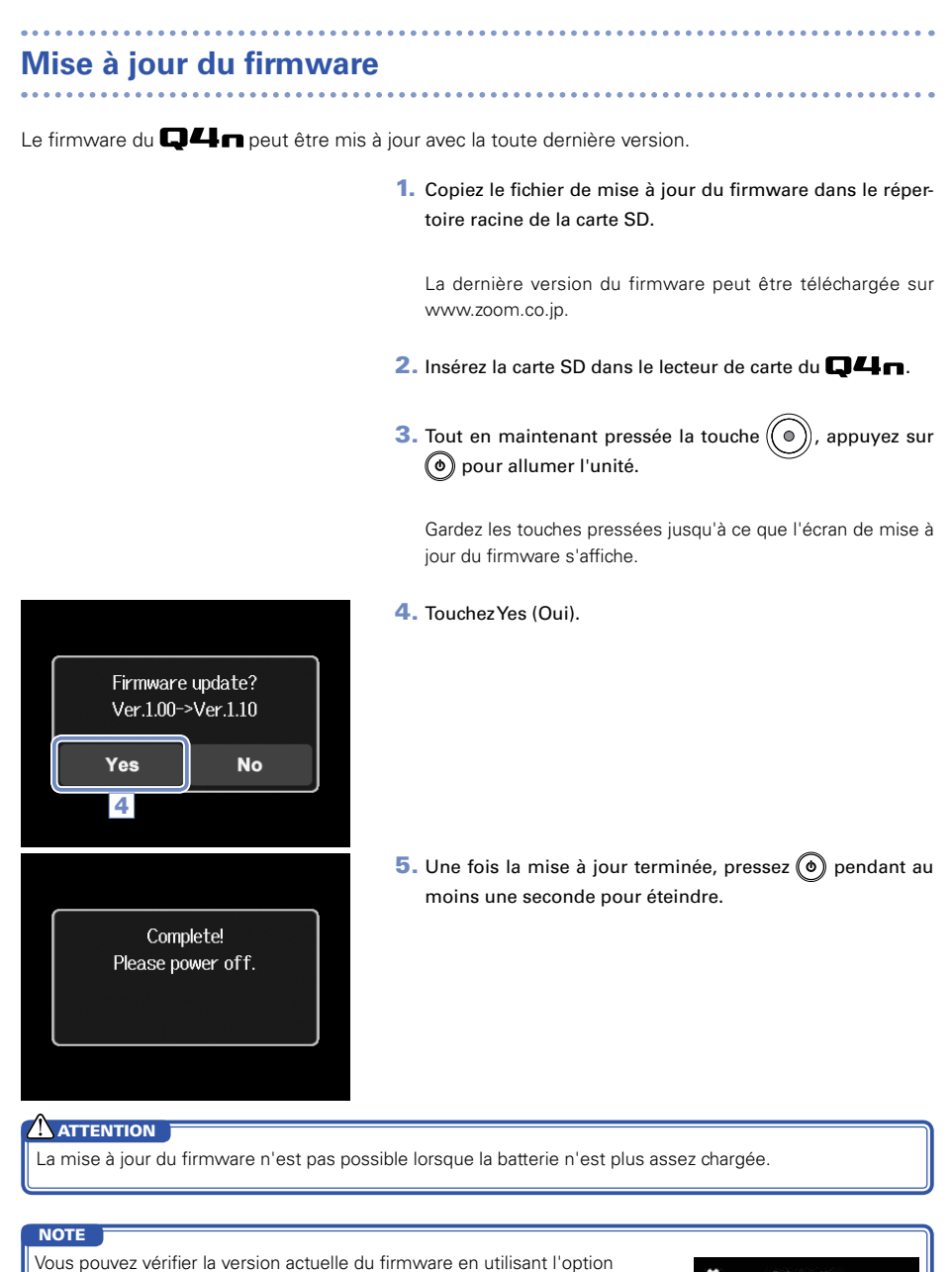

Information du menu SETTING (voir « Réglages de système » en page 39).

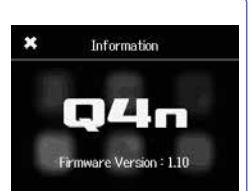

### <span id="page-40-0"></span>**Guide de dépannage**

Si vous pensez que le  $\Box$   $\Box$  fonctionne incorrectement, vérifiez d'abord les points suivants.

. . . . . . . . .

#### **Problème d'enregistrement/lecture**

#### u**Pas de son ou son très faible**

- · Vérifiez les connexions avec votre système d'écoute et le réglage de volume de ce dernier.
- $\cdot$  Contrôlez que le volume du  $\Box$  n'est pas trop bas.

#### u**Le son enregistré est inaudible ou très faible**

- · Vérifiez que les micros sont correctement orientés.
- · Contrôlez les réglages de niveau d'entrée (→ P.17).
- · Si un lecteur musical ou autre appareil est branché à la prise d'entrée externe, montez le niveau de sortie de cet appareil.

#### u**La stéréo semble anormale dans le son enregistré**

· Vérifiez que le micro est complètement déployé en position X/Y ou A/B (→ p. 6-7).

#### u **L'enregistrement audio/vidéo n'est pas possible**

· Vérifiez qu'il y a de l'espace libre sur la carte SD (→ P.16)

# <span id="page-41-0"></span>**Caractéristiques techniques**

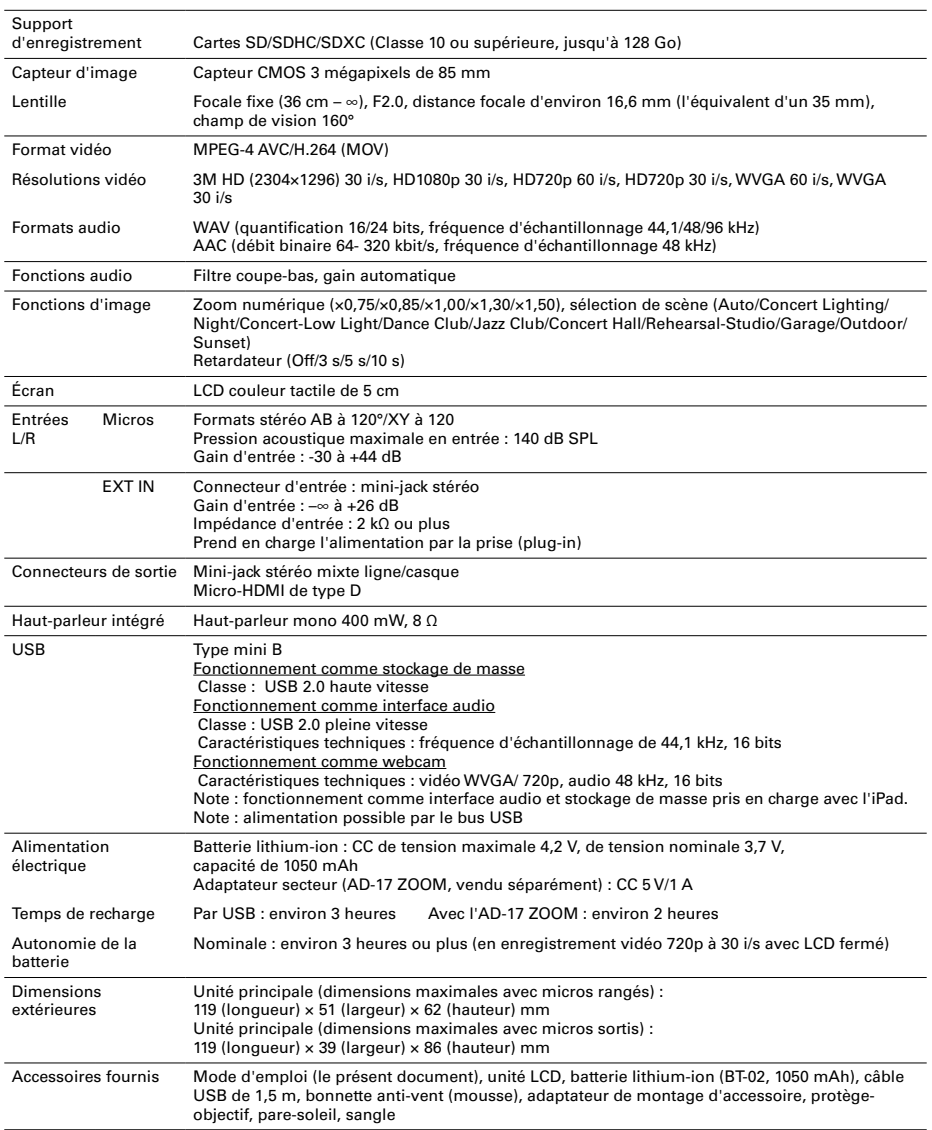

. . . . . . . . . . . . . . . .

### <span id="page-42-0"></span>**Précautions de sécurité**

Dans ce mode d'emploi, des symboles servent à mettre en évidence des avertissements et précautions que vous devez lire pour éviter les accidents. La signification de ces symboles est la suivante :

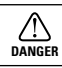

Risque de blessures sérieuses voire mortelles.

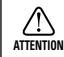

Risque de blessures corporelles ou de dommages pour l'équipement.

#### **Autres symboles utilisés**

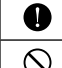

Une action obligatoire. Une action interdite.

### **DANGER**

#### **Fonctionnement avec adaptateur secteur**

- N'utilisez jamais un adaptateur secteur autre qu'un AD-17 ZOOM (vendu séparément).
- Ne faites rien qui puisse entraîner un dépassement de la valeur nominale des prises d'alimentation et autres équipements de raccordement électrique.

#### **Modifications**

N'ouvrez pas le boîtier et ne modifiez pas le produit.

### **ATTENTION**

#### **Manipulation du produit**

- Ne laissez pas tomber l'unité, ne la heurtez pas et ne lui appliquez pas une force excessive.
- Veillez à ne pas y laisser entrer d'objets étrangers ni de liquide.

#### **Environnement de fonctionnement**

- Ne pas utiliser en cas de températures extrêmes, hautes ou basses.
- Ne pas utiliser près de chauffages, de poêles et autres sources de chaleur.
- $\bigcirc$  Ne pas utiliser en cas de très forte humidité ou de risque d'éclaboussures.
- $\bigcirc$  Ne pas utiliser dans des lieux soumis à de fréquentes vibrations.

#### **Manipulation de l'adaptateur secteur**

- Pour débrancher la fiche d'alimentation, tirez toujours sur la fiche elle-même, pas sur le câble.
- En cas de non utilisation prolongée, débranchez la fiche d'alimentation de la prise secteur.

#### **Volume**

N'utilisez pas le produit à fort volume durant de longues périodes.

Vous pouvez avoir besoin de ce mode d'emploi dans le futur. Gardez-le en un lieu où vous pourrez y accéder facilement.

### **Précautions d'emploi**

#### **Interférences avec d'autres appareils électriques**

Pour des raisons de sécurité, le **a 4<sub>10</sub>** a été conçu afin de minimiser son émission d'ondes électromagnétiques et supprimer les interférences d'ondes électromagnétiques externes. Toutefois, un équipement très sensible aux interférences ou émettant de puissantes ondes électromagnétiques peut entraîner des interférences s'il est placé à proximité. Si cela se produit, éloignez le  $\square \blacktriangle \blacksquare$  de l'autre appareil.

Avec tout type d'appareil électronique à commande numérique, y compris le  $\Box\Box\Box$  les interférences électromagnétiques peuvent entraîner un mauvais fonctionnement, altérer voire détruire les données et causer d'autres problèmes inattendus. Prenez toujours toutes vos précautions.

#### **Nettovage**

Utilisez un chiffon sec et doux pour nettoyer l'extérieur de l'unité si elle devient sale. Si nécessaire, utilisez un chiffon humidifié bien essoré pour la nettoyer.

N'utilisez jamais de nettoyants abrasifs, de cires ou de solvants, y compris alcool, benzène et diluant pour peinture.

#### **Panne et mauvais fonctionnement**

Si l'unité est cassée ou fonctionne mal, débranchez immédiatement l'adaptateur secteur, coupez l'alimentation et débranchez les autres câbles. Contactez le magasin dans lequel vous avez acheté l'unité ou le SAV ZOOM avec les informations suivantes : modèle, numéro de série du produit et symptômes spécifiques de la panne ou du mauvais fonctionnement, ainsi que vos nom, adresse et numéro de téléphone.

#### **Copyrights**

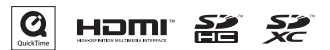

Windows est une marque commerciale de Microsoft Corporation (USA). Apple, Macintosh, iPad, QuickTime et le logo QuickTime sont des marques commerciales ou déposées d'Apple Inc. aux USA et dans d'autres pays. Les logos SD, SDHC et SDXC sont des marques commerciales. HDMI (High-Definition Multimedia Interface) et **HEMI** sont des marques déposées de HDMI Licensing, LLC. Les autres noms de produit, marques déposées et noms de société mentionnés dans ce document sont la propriété de leurs détenteurs respectifs.

L'enregistrement de sources soumises à droits d'auteur dont des CD, disques, bandes, prestations live, œuvres vidéo et diffusions sans la permission du détenteur des droits dans tout autre but qu'un usage personnel est interdit par la loi.

Zoom Corporation n'assumera aucune responsabilité quant aux infractions à la loi sur les droits d'auteur.

### **Avertissements et directives pour une utilisation sûre de la batterie**

Lisez attentivement les avertissements suivants afin d'éviter de graves blessures, brûlures, incendies et autres problèmes causés par la fuite, la chauffe, la combustion, la rupture ou l'ingestion accidentelle.

### **DANGER**

- $\Diamond$  Ne chargez pas la batterie lithium-ion BT-02 Zoom autrement qu'au moyen d'un  $\Box\Box$  nen combinaison avec un adaptateur secteur AD-17 Zoom (vendu séparément) ou un port USB, ou au moyen d'un chargeur de batterie au lithium LBC-1 Zoom (vendu séparément).
- Ne démontez pas la batterie, ne la mettez pas dans un feu, ne la faites pas chauffer dans un four conventionnel ou à micro-ondes.
- Ne laissez pas la batterie près d'un feu, exposée au soleil, dans un véhicule surchauffé ou dans des conditions similaires. Ne la rechargez pas dans de telles conditions.
- Ne transportez pas et ne stockez pas la batterie avec des pièces de monnaie, épingles à cheveux ou autres objets métalliques.
- Ne laissez pas la batterie entrer en contact avec un quelconque liquide, dont de l'eau, de l'eau de mer, du lait, des sodas et de l'eau savonneuse. Ne chargez et n'utilisez par une batterie humide.

### **ATTENTION**

- Ne frappez pas la batterie avec un marteau ou un autre objet. Ne marchez pas dessus et ne la laissez pas tomber. D'une façon générale, ne la heurtez pas et ne lui appliquez pas une force excessive.
- N'utilisez pas la batterie si elle est déformée ou endommagée.
- N'enlevez et n'endommagez pas le joint extérieur. N'utilisez jamais une batterie dont tout ou partie de son joint extérieur est retiré ou une batterie qui a été éventrée.

Veuillez recycler les batteries pour aider à préserver les ressources. Lors de la mise au rebut des batteries usagées, couvrez toujours leurs bornes et suivez toutes les lois et directives applicables à leur point de collecte.

Le contenu de ce document et les caractéristiques de ce produit sont sujets à modifications sans préavis.

### Pour les pays de l'UE

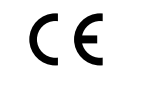

Déclaration de conformité

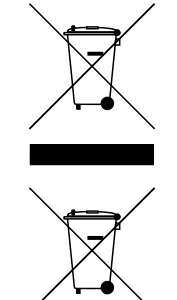

Mise au rebut des équipements électriques et électroniques usagés (applicable dans les pays européens ayant des systèmes de tri sélectif)

Les produits et piles/accumulateurs portant le symbole d'une poubelle à roulettes barrée d'une croix ne doivent pas être collectés et traités avec les déchets ménagers.

Les équipements électriques/électroniques et piles/accumulateurs usagés doivent être recyclés dans des installations capables de les traiter eux et leurs sous-produits.

Contactez les autorités locales pour obtenir des informations sur les installations de recyclage à proximité. Éliminer et recycler correctement les déchets contribue à préserver les ressources et à prévenir les effets négatifs sur la santé humaine et l'environnement.

CE PRODUIT FAIT L'OBJET D'UNE LICENCE DE PORTEFEUILLE DE BREVETS AVC POUR L'UTILISATION PERSONNELLE ET NON COMMERCIALE D'UN PARTICULIER POUR

(i) ENCODER DE LA VIDÉO SELON LA NORME AVC (« VIDÉO AVC ») ET/OU

(ii) DÉCODER DE LA VIDÉO AVC ENCODÉE PAR UN PARTICULIER ENGAGÉ DANS UNE ACTIVITÉ PERSON-NELLE ET NON COMMERCIALE ET/OU OBTENUE AUPRÈS D'UN FOURNISSEUR DE VIDÉOS QUI DÉTIENT UNE LICENCE LUI PERMETTANT DE PROPOSER DES VIDÉOS AVC.

AUCUNE LICENCE N'EST OCTROYÉE DE FAÇON EXPLICITE OU IMPLICITE POUR TOUTE AUTRE UTILISATION. DES INFORMATIONS SUPPLÉMENTAIRES SONT DISPONIBLES AUPRÈS DE MPEG LA, L.L.C. VOIR HTTP://WWW.MPEGLA.COM

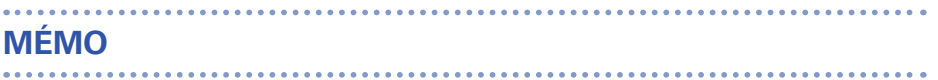

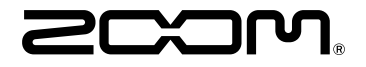

#### ZOOM CORPORATION

4-4-3 Kanda-Surugadai, Chiyoda-ku, Tokyo 101-0062 Japon http://www.zoom.co.jp